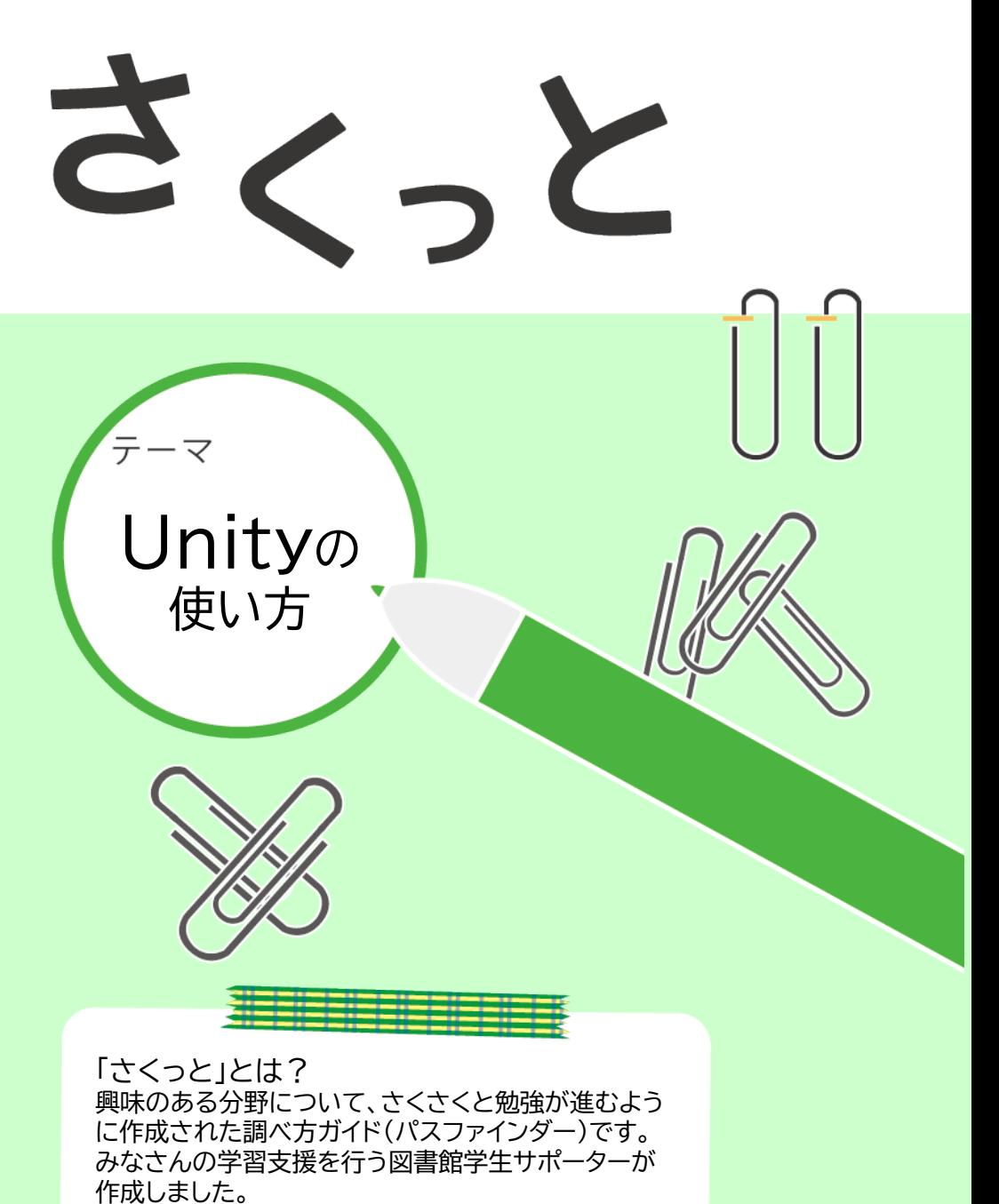

ぜひ学習の際に参考にしてください。

図書館学生サポーター 山本

# 1.はじめに

Unityとはユニティ・テクノロジーズ社が開発したiOSやAndroid,コンシューマゲーム などの様々なプラットフォームに対応したゲーム開発ツールです。2Dだけでなく3Dでの デザインにも対応しており、ゲーム分野にとどまらず,建築分野やアートの世界にまでも 応用ができる点が特徴的です。今後は、Unityの持つ特性を活かし,ARやVRなどへの 展開の可能性も広がっており,学習して損はないプログラミングになります。最近では, ゲームや映像制作をとおしてプログラミング学習ができる点により小学生などにも人気 の高まっているゲーム開発プラットフォームになっております。

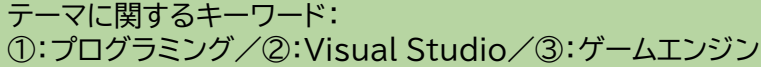

# 2.Unityを使える環境にしよう。

**2.1 Unityのダウンロード**

さい。

お使いのPCのOSに合わせて「Unity」を検索して下記のとおりにダウンロードしてくだ

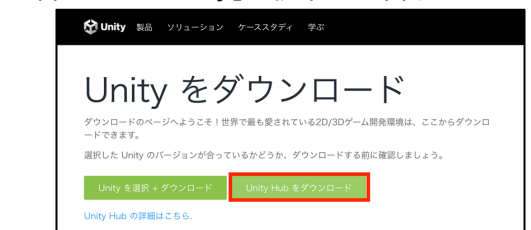

図1 UnityのHP上にあるダウンロードページ(赤い箇所をクリックしてください)

#### ダウンロードしたハブをダブルクリックして起動したインストール画面の手順に従っ てUnity Hubをインストールしてください。

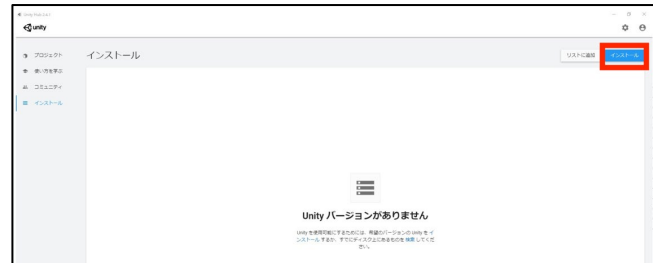

図2 Unity Hub

Unity Hubの画面上の指示に従ってセットアップを進めてください。Unity Hubの左 側メニューの「インストールをクリックすると,これまで自分のPCにインストールした Unityの一覧が表示されますが,初めてUnityをインストールする場合は何も表示されな いので,画面右上の青色ボタンのインストールをクリックしてください。するとポップアッ プ画面が表示され,インストール可能なバージョンがいくつか表示されるので,使用したい 環境に合わせてインストールしてください。ここでは,正式リリースは比較的に安定してい るバージョンであり,末尾に「LST」が表記されたバージョンは動作安定のサポートがリ リースから2年間保証されたバージョンであるのでおすすめです。上記のとおりに進める ことで図2のインストール画面にポップアップ画面にてインストールされたバージョンを確 認することができます。

#### **2.2 Unityライセンスのリクエスト・新規作成**

ライセンスを入手せずにUnityを活用することは可能ですが,各ライセンスを登録する ことで特典を利用することができます。ここでは,図3に示す「Personal」を登録するこ とをおすすめします。無料での登録になり,メールアドレスやパスワードを画面の指示ど おりに進め,Unity IDを入手してください。

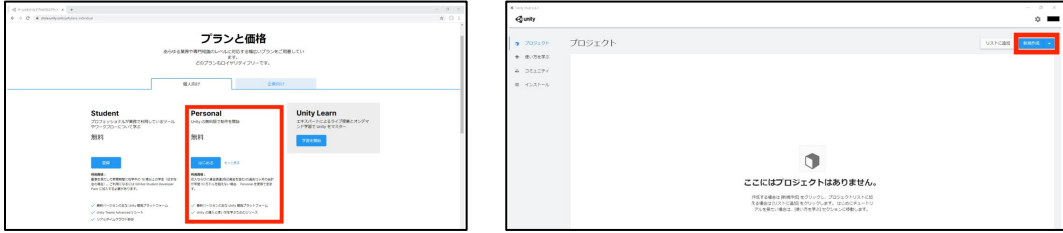

図3 公式HPでUnityの各種ライセンスを入手可能 図4 Unityプロジェクト新規作成

図4の示す「新規作成」をクリックし,インストールした最新のUnityバージョンを使用し たプロジェクトを新規作成できます。まず,Unityプロジェクト作成画面が表示され, 「2D」「3D」など作成したいゲームの概要を選択します。続いて,Unityプロジェクトの名 前を設定します。ここで,日本語などが入ると,不具合の要因になる恐れがありますので, 全角は使わない表示名にしてください。最後にPC上での保存先を決定します。これで Unityでのゲーム作成に取り掛かれる環境が構築できました。

### **2.3 Unityの使用イメージ**

詳細は各自で調べていただけたらと思いますが,基本Unityでのゲームは「紙芝居」を イメージしてもらえたらと思います。1枚のスクリプトにステージやプレイヤー,ギミックが 載っているイメージです。動作司令がスクリプトの定義ごとに入力されるとパラパラ漫画 のようにスクリプト上で絵が切り替わる仕組みです。

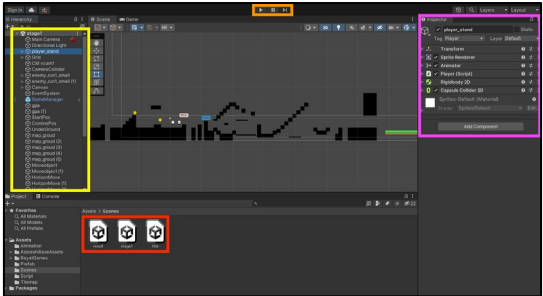

図5 Unityの操作画面(iOSバージョン)

図中の赤色枠にゲームを構成するシーンがあります。このシーンが紙芝居のように切り 変わることでタイトル画面からゲームシーンへ,ステージ1からステージ2に移るなどの表 現が可能になります。続いて,黄色枠では,1つのシーンを構成するステージやキャラク ターなどのコンポーネント(構成物という呼び名)情報になります。こちらの枠に新たなに コンポーネントを追加することで1つのシーンにゲーム要素を盛り込むことが可能になり ます。様々なツールがありますのでその都度調べていただけたらと思います。そしてピン ク枠は,コンポーネントの仕事・役割になります。ここで,Visual Studioで組んだプログ ラムを追加,キャラクターの大きさなどを調節することが可能になります。「Add Component」より表現したい役割を追加することが可能です。こちらも様々な表現が 可能ですので調べていただけたらと思います。最後に,オレンジ枠で,ゲームのテストプ レーが可能です。コンポーネントがゲーム上でどのように動作するのか確認する際に活用 してください。

### **2.4 UnityとVisual Studioとの連携**

Unity上のゲームでは,プログラミングによってキャラクターを動かしたり,ステージを 切り替えたりということが可能になります。ここでは,Visual Studioによってコードを 作っていきます。コードに関する知識は,その都度ご自身で調べてもらえたら幸いです。 ここでは,そこまでいくまでにまず,UnityとVisual Studioを連携させる必要がありま すので,そこの説明をいたします。まず,Visual Studioをご自身のパソコンにインス トールしてください。「2.1」にもありますように「Visual Studio」と検索し,説明に従っ てダウンロードをしてください。バージョンが年によって異なりますが,最新のものをダ ウンロードしてもらえたらと思います。ダウンロードをしますと図6のように拡張機能一 覧から「Unityによるゲーム開発」にチェックをつけて「変更(M)」を選択しましょう。これ でVisual Studioでのやることは終わりです。引き続き,Unityでは,図7に示すように 図5の画面の左上にある「編集」から「環境設定…」を開きましょう(ここでUIが英語表記 であれば,「Edit」から「Preferences…」で開きましょう)。続いて「外部ツール」の「外 部スクリプトエディター」をクリックし,先ほどダウンロードしたVisual Studio(バージョ ン名)を選択すれば,UnityとVisual Studioの連携に関しては終了です。

以上で,ゲームを作る上での環境づくりは終わりになります。あとは,皆さんの進捗に合 わせて各自で調べていき「Unity」の学習を深めていただければ幸いです。

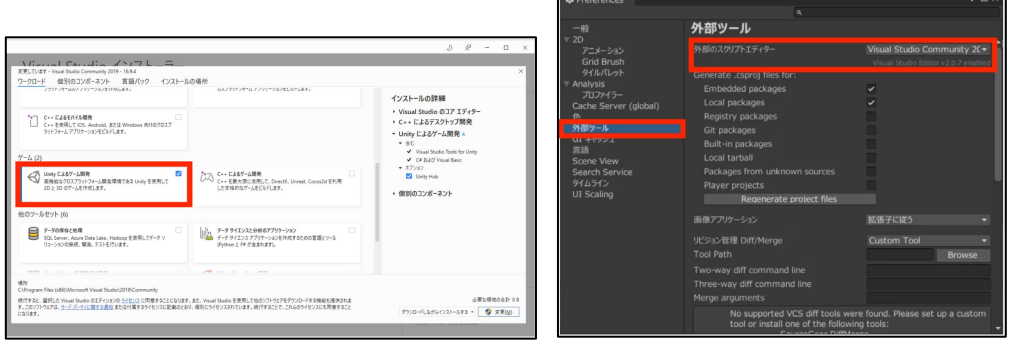

図6 Visual Studioでの拡張機能一覧画面 図7 Unity上でのVisual Studioとの連携の様子

# 3.参考資料

① 動画付きの2Dゲーム制作講座:[https://dkrevel.com/makegame](https://dkrevel.com/makegame-beginner/)beginner/

② 書籍:吉谷幹人,「Unity 3D/2Dゲーム開発実践入門:作りながら覚えるスマート フォンゲーム制作」 所在)戸畑本館 閲覧室3階,飯塚分館 閲覧3階 工学・技術 請求番号)戸畑→548.96 Y-42/飯塚→548.96 Y-112 ※上記以外にも様々な参考資料がありますが, ①はその中でもコスパが良い点で再押し

です。YouTubeでゲーム制作途中が学べますし,詳しい解説もあります。

※初めてUnityを触る方は,サンプルプログラムのある参考書を選ぶと良いと思います。